## **Exporting the job's JDF**

When the job is approved, you can export the job to JDF and import the JDF file to Prinergy.

1. On the Planning tab, in the schedule, in your approved job, click the **download**,

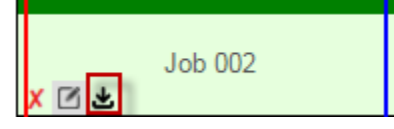

, icon.

- 2. From the list that appears, select **Prinergy JDF**. A JDF file is created.
- 3. Save the JDF file to a folder on your Prinergy server.
- 4. In Prinergy, import the JDF file.